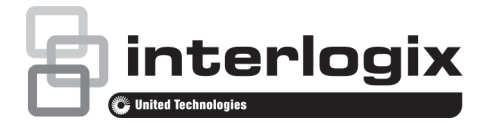

# Guida di avvio rapido di TruVision NVR 21 (S/P)

#### **Figura 1: Collegamenti del pannello posteriore**

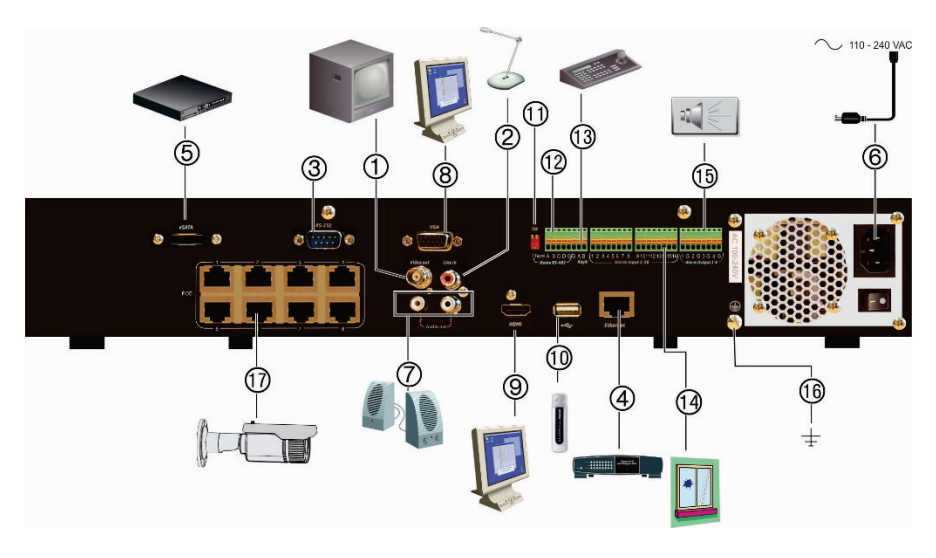

- 1. Consente il collegamento a un monitor CVBS (connettore di tipo BNC).
- 2. Consente di collegare un ingresso audio ai connettori RCA.
- 3. Consente il collegamento a un dispositivo RS-232.
- 4. Consente il collegamento a una rete.
- 5. Consente il collegamento a un dispositivo eSATA opzionale, ad esempio HDD SATA, CD/DVD-RM.
- 6. Consente il collegamento a un cavo di alimentazione.
- 7. Consente di collegare gli altoparlanti per l'uscita audio.
- 8. Consente il collegamento a un monitor VGA.
- 9. Consente il collegamento a un HDTV. Il collegamento HDMI supporta audio e video digitali.
- 10. Universal Serial Bus (USB). Consente il collegamento a un dispositivo USB opzionale, ad esempio un mouse, un masterizzatore CD/DVD o un HDD USB.
- 11. Non utilizzato.
- 12. Non utilizzato.
- 13. Consente il collegamento a una tastiera (nella figura è mostrato il modello KTD-405)
- 14. Consente di collegare fino a 16 ingressi allarme. 15. Consente di collegare fino a quattro uscite
- allarme a relè.
- 16. Connessione di terra.
- 17. 8/16 porte PoE.

#### P/N 1072630-IT • REV H • ISS 07DEC16

© 2016 United Technologies Corporation. Interlogix fa parte di UTC Climate, Controls & Security, un'unità di United Technologies Corporation. Tutti i diritti riservati.

# **Figura 2: Controlli del pannello anteriore**

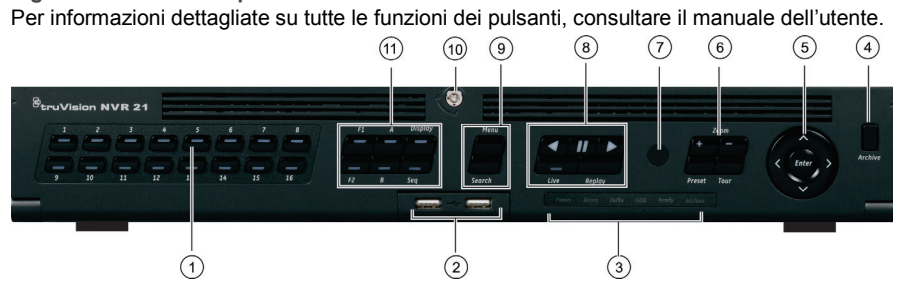

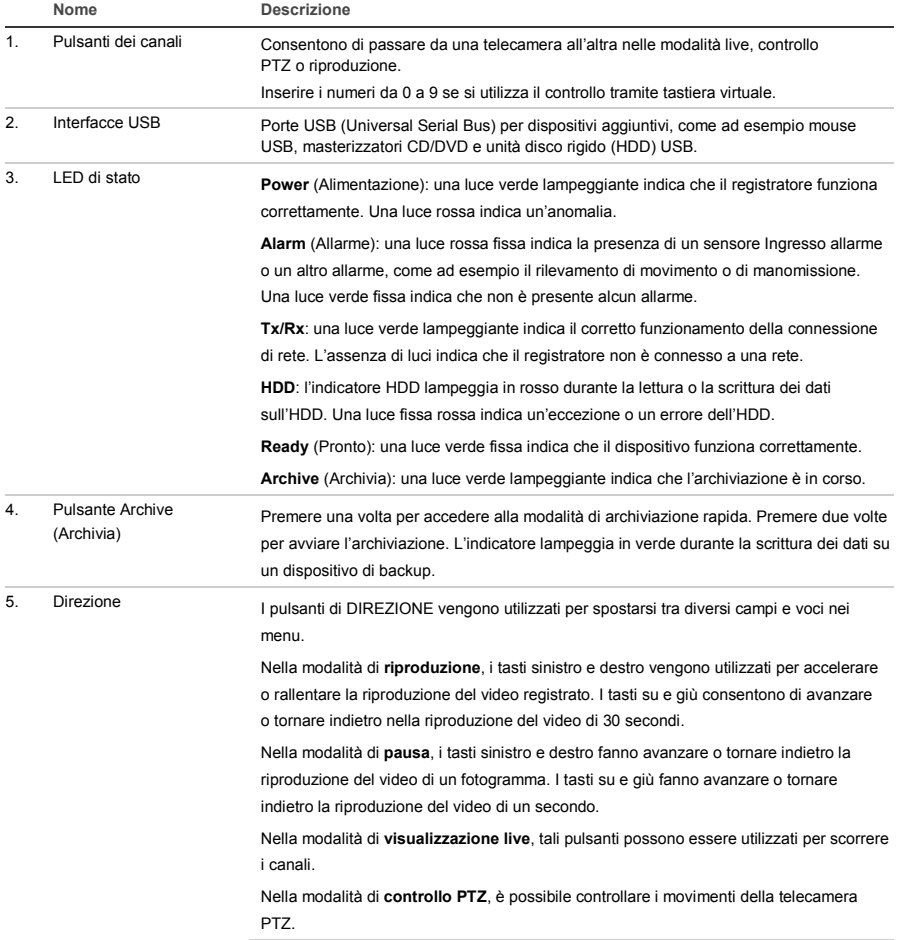

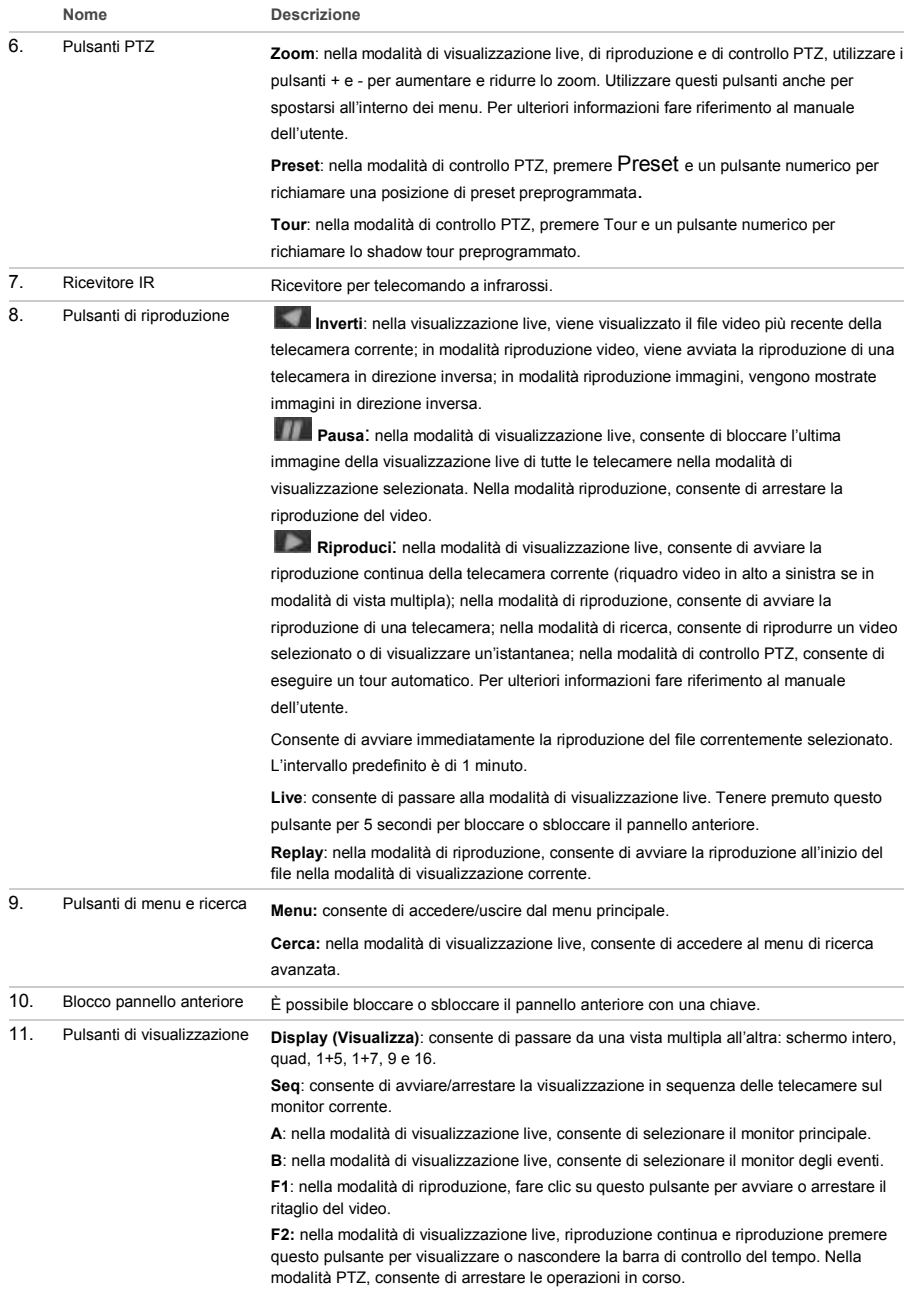

#### **Figura 3: Barra di accesso rapido**

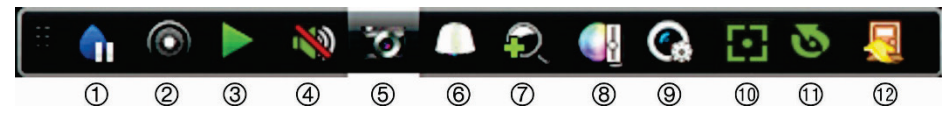

controllo PTZ.

zoom digitale.

sullo schermo.

di illuminazione dell'immagine.

- 1. **Pausa**: consente di congelare l'immagine live della telecamera selezionata.
- 2. **Avvia registrazione manuale**: consente di avviare/arrestare una registrazione manuale.
- 3. **Riproduzione immediata**: consente di riprodurre il video registrato dagli ultimi cinque minuti.
- 4. **Audio attivato**: consente di abilitare/disabilitare l'uscita audio.
- 5. **Istantanea**: consente di acquisire un'istantanea di un'immagine video.

# **Contenuto della confezione**

L'unità TruVision NVR 21 (S/P) (modello TVN 21 (S/P)) viene fornita con i seguenti elementi:

- Telecomando IR (a infrarossi)
- Due batterie AAA per il telecomando
- Cavi di alimentazione CA (Stati Uniti, Europa e Regno Unito)
- Mouse USB
- NVR
- CD con software e manuali
- *Guida di avvio rapido di TruVision NVR 21 (S/P)*
- *Manuale dell'utente di TruVision NVR 21 (S/P) (su CD)*
- *Guida dell'operatore del registratore TruVision* (su CD)

### **Ambiente di installazione**

Per informazioni dettagliate fare riferimento al manuale dell'utente, ma osservare comunque i seguenti importanti requisiti:

- Posizionare l'unità in un luogo sicuro.
- Accertarsi che l'unità sia ubicata in un'area ben ventilata.

• Non esporre l'unità alla pioggia o all'umidità.

6. **Controllo PTZ**: consente di attivare la modalità di

7. **Zoom digitale**: consente di impostare la modalità di

8. **Impostazioni immagine**: consente di modificare i livelli

9. **Mostra testo**: consente di visualizzare il testo inserito

10. **Messa a fuoco ausiliaria**: consente di mettere automaticamente a fuoco l'obiettivo della telecamera 11. **Inizializzazione obiettivo**: consente di inizializzare l'obiettivo di una telecamera con obiettivo motorizzato 12. **Chiudi**: consente di chiudere la barra degli strumenti.

#### **Installazione rapida**

Passaggi consigliati per la configurazione del registratore:

1. Collegare tutti i dispositivi richiesti al pannello posteriore del registratore. Vedere la Figura 1 a pagina 1.

#### **Connessioni di base:**

Collegare il monitor A all'uscita VGA o HDMI. Collegare il mouse alla porta USB posizionata sul pannello anteriore.

#### **Connessioni opzionali:**

Tutte le altre connessioni visualizzate sono opzionali e variano in base ai requisiti di installazione.

- 2. Collegare l'alimentazione all'unità e accenderla.
- 3. Configurare l'unità con le impostazioni richieste utilizzando la procedura guidata di configurazione.

#### **Primo utilizzo**

È disponibile per il registratore una procedura guidata per l'installazione rapida che consente di configurare facilmente le impostazioni di base del registratore al primo utilizzo. La procedura consente di configurare tutte le

telecamere in maniera simultanea. È successivamente possibile personalizzare la configurazione in base alle necessità.

Per impostazione predefinita, la procedura di configurazione guidata viene avviata una volta caricato il registratore. La procedura guidata illustra dettagliatamente all'utente alcune delle più importanti impostazioni del registratore. Selezionare la lingua preferita per il sistema, quindi immettere la password dell'amministratore. La password predefinita dell'amministratore è 1234. Si consiglia di modificare tale password.

La procedura guidata illustrerà dettagliatamente all'utente i menu per l'impostazione di data e ora, la configurazione di rete, la gestione degli HDD e la configurazione della registrazione.

Una volta apportate tutte le modifiche desiderate, fare clic sul pulsante **Fine** per uscire dalla procedura guidata. Il registratore è adesso pronto per essere utilizzato. La registrazione inizia automaticamente.

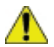

**Importante:** il dispositivo TruVision viene fornito con credenziali (nome utente e password) predefinite per l'accesso iniziale. Inoltre, include una semplice procedura guidata di configurazione e la funzione di individuazione automatica. Per motivi di sicurezza, si consiglia di modificare le credenziali predefinite.

# **Funzionamento del registratore**

Sono disponibili diversi modi per controllare l'unità:

- Controllo tramite pannello anteriore
- Controllo tramite telecomando IR
- Controllo tramite mouse
- Tastierino TVK-800
- Controllo tramite browser Web
- Software (TruVision Navigator, TVRmobile o altre piattaforme software di gestione o di integrazione video).

#### **Pannello anteriore**

I pulsanti del pannello anteriore consentono di controllare la maggior parte delle funzioni. Per una descrizione delle posizioni dei controlli, vedere la Figura 2 a pagina 3.

#### **Telecomando IR**

I pulsanti del telecomando IR sono simili a quelli del pannello anteriore. Posizionare due batterie AAA nel telecomando.

**Per collegare il telecomando al registratore:**

- 1. Premere **Menu** sul pannello anteriore oppure fare clic con il pulsante destro del mouse e selezionare **Menu**. Verrà visualizzata la schermata del menu principale.
- 2. Selezionare **Impostazioni modalità di visualizzazione** > **Monitor**.
- 3. Selezionare il valore dell'indirizzo del dispositivo del registratore. Il valore predefinito è 255. L'indirizzo del dispositivo è valido per tutti i telecomandi a infrarossi.
- 4. Sul telecomando premere il pulsante **Dispositivo**.
- 5. Immettere il valore relativo all'indirizzo del dispositivo. Tale valore deve essere uguale a quello del registratore.
- 6. Premere **OK** sul telecomando.

#### **Mouse USB**

Il mouse USB fornito con il registratore utilizza tutte le funzioni del registratore, diversamente dal pannello anteriore che dispone di funzionalità limitate. Utilizzare il mouse per spostarsi ed apportare modifiche alle impostazioni nell'interfaccia utente.

Collegare il mouse al registratore inserendo il connettore USB del mouse nella porta USB nel pannello posteriore o anteriore. Il mouse è immediatamente pronto all'uso e dovrebbe venire visualizzato il puntatore.

**Controllo tramite browser Web**

Il browser Web del registratore consente di visualizzare, registrare e riprodurre video, nonché gestire tutti gli aspetti del registratore da qualsiasi PC dotato di accesso a Internet. Gli intuitivi controlli del browser consentono di accedere rapidamente a tutte le funzioni del registratore.

Per accedere all'unità, aprire un browser Web e immettere l'indirizzo IP assegnato al registratore come indirizzo Web. Nella schermata di accesso, immettere l'ID utente e la password predefiniti.

- ID utente: amministratore
- Password: 1234

I valori predefiniti delle impostazioni di rete del registratore sono i seguenti:

- DHCP: disabilitato per impostazione predefinita.
- Indirizzo IP 192.168.1.82
- Subnet mask 255.255.255.0
- Indirizzo gateway 192.168.1.1
- Porta server: 8000
- Porta HTTP: 80
- Porta RTSP: 554

**Nota**: per eseguire correttamente il collegamento, è necessario inoltrare le seguenti porte nel router: porta server e porta RTSP.

#### **Figura 4: Interfaccia del browser Web**

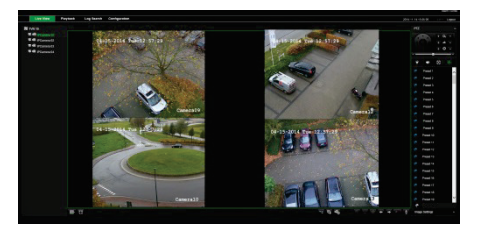

# **Modalità di visualizzazione live**

La modalità di visualizzazione live è la modalità di funzionamento normale dell'unità, che consente di visualizzare immagini in diretta dalle telecamere.

È possibile accedere rapidamente alle funzioni regolarmente utilizzate nella visualizzazione live facendo clic sul pulsante sinistro del mouse quando il cursore si trova

sull'immagine della telecamera. Verrà visualizzata la barra degli strumenti a comparsa del collegamento. Per una descrizione delle funzioni disponibili, vedere la Figura 3 a pagina 4.

# **Configurazione del registratore**

Il registratore dispone di una struttura basata su menu accessibili tramite icone che consente di configurare i parametri dell'unità. Ciascuna icona di comando consente di visualizzare una schermata per la modifica di un gruppo di impostazioni. La maggior parte dei menu è disponibile solo per gli amministratori del sistema.

Per informazioni dettagliate sulla configurazione dell'unità, fare riferimento al manuale dell'utente del registratore.

**Per accedere al menu principale dalla visualizzazione live:**

- Premere il pulsante **Menu** sul telecomando o sul pannello anteriore.
	- Oppure -
- Fare clic con il pulsante destro del mouse e selezionare **Menu** dal menu a comparsa.

Verrà visualizzata la schermata del menu principale. Spostare il mouse su un'icona di comando nella barra degli strumenti del menu e fare clic per selezionarla.

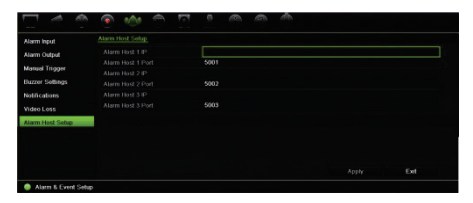

**Descrizione delle icone di comando nella barra degli strumenti del menu:**

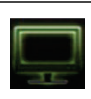

Consente di configurare le impostazioni di visualizzazione.

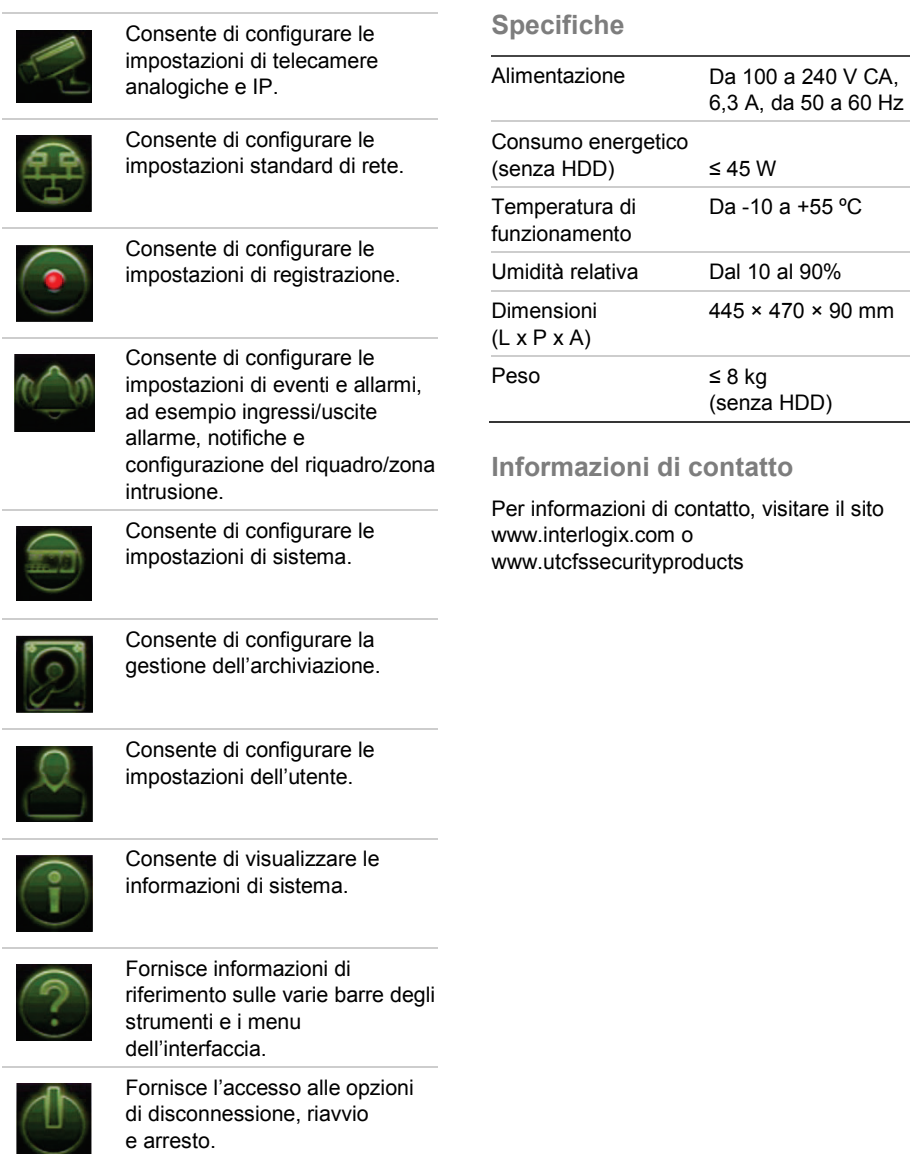